# **IQ PANEL USER GUIDE**

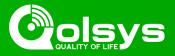

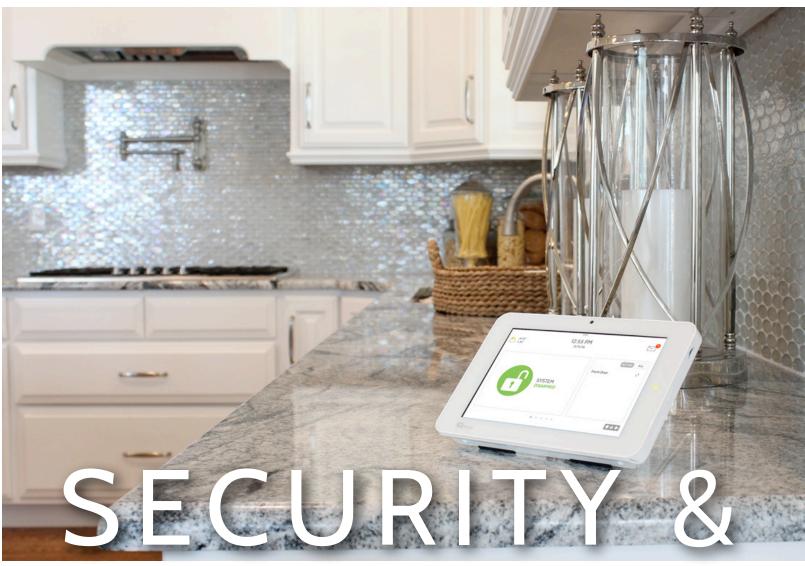

# SMARTHOME

We hope you enjoy your new IQ Panel security and smart home platform. It will serve as the "brain" of your home for many years to come. With it you can control your lights, locks, thermostat, security and much more.

You won't need a manual to operate your IQ Panel, but you can use this guide to learn more about the features of this amazing new device. We hope it will add to your home's decor and make your home smarter and more energy efficient!

-The Qolsys team

Document: IQP23-8-18 Revised on: 11/20/19 Software Version: 2.4.2

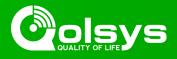

Let's start by connecting your power. (Note: If your panel has been professionally installed, skip this page)

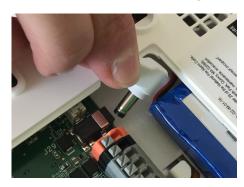

Plug in the power connector

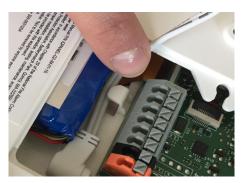

Route the wire behind the retainer clip

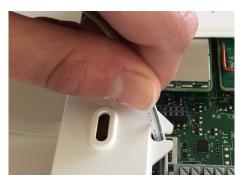

Insert the wire into the strain-relief

### Now let's put on your cover and attach the table stand.

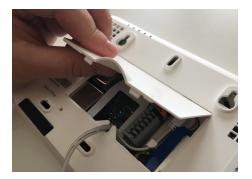

Place the top of the cover onto the panel's back plate

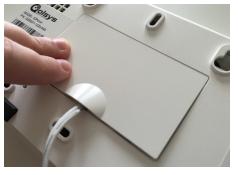

Push the cover down until it snaps in place

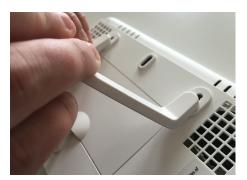

Insert the table stand into the mounting holes and push upward until it snaps into place

# Plug in your panel, power it on

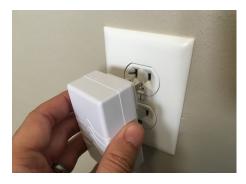

Plug in the power supply provided with your panel

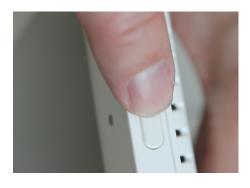

Push and hold the standby button on the side of the panel for 3 seconds

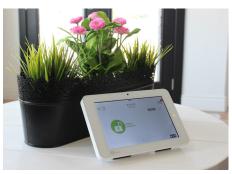

Once the panel powers up, the home screen will appear.

# **USING YOUR SYSTEM: BASICS**

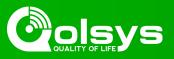

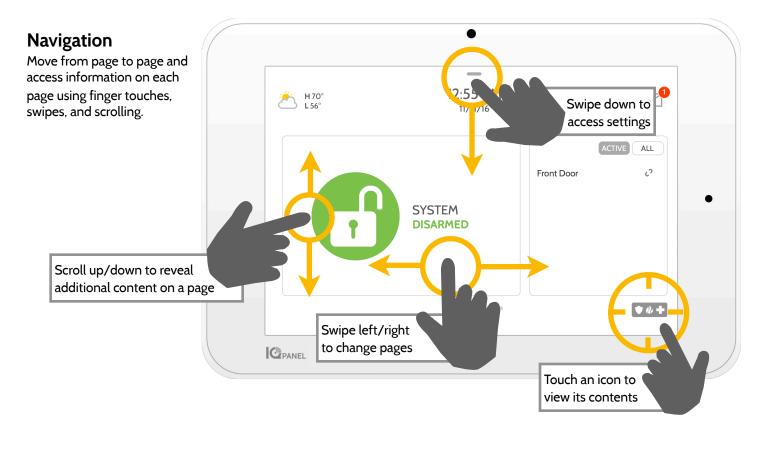

# Dismiss

To dismiss a pop up when you are done, swipe left or right to dismiss.

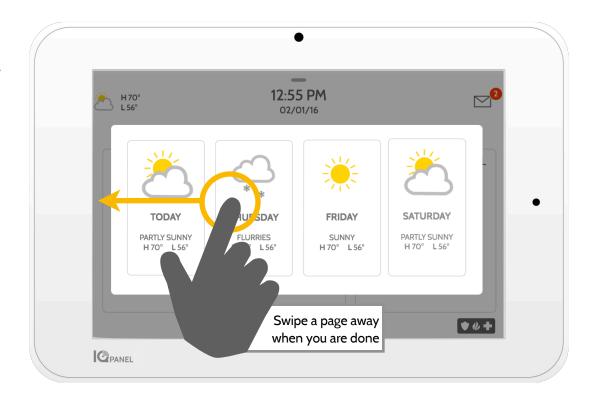

# **USING YOUR SYSTEM: MESSAGE CENTER**

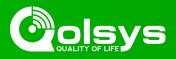

|                | •                    |            |
|----------------|----------------------|------------|
| H 70°<br>L 56° | 12:55 PM<br>11/11/16 |            |
|                |                      | ACTIVE ALL |

# **Message Center**

Access your message center by touching the icon in the upper right corner. Once it's open you'll see three sections: Contact, Video Tutorials, and Messages/Alerts/Alarms

(Note: This icon may appear different than shown, depending on your provider's settings)

|            | —                               |   |
|------------|---------------------------------|---|
| ÷ 170*     | 12:55 PM                        | 0 |
| CONTACT US | VIDEO TUTORIALS MESSAGES/ALERTS | • |
|            |                                 |   |
| Provider's | s company name                  |   |
|            | Tagline 1                       |   |
| 1          | Fagline 2                       |   |
|            | 8-123-1234<br>Iøemail.com       |   |
|            | ebsite.com                      |   |
| we we      | abate.com                       |   |
|            |                                 | _ |
|            | • • • • • •                     | + |

# Contact

Easy access to your provider's contact information, including phone number, email, and website.

| H30* 12:55 PM<br>CONTACT US VIDEO TUTORIALS MESSAGES/ALERTS<br>Merry m/rann<br>Merry m/rannn<br>Merry m/rannn<br>Merry m/rannn<br>Merry m/rannn<br>Merry m/rannn<br>Merry m/rannn<br>Merry m/rannn<br>Merry m/rannn<br>Merry m/rannn<br>Merry m/rannn<br>Merry m/rannn<br>Merry m/rannn<br>Merry m/rannn<br>Merry m/rannn<br>Merry m/rannn |    |
|----------------------------------------------------------------------------------------------------|----|
| CONTACT US VIDEO TUTORIALS MESSAGES/ALERTS                                                                                                    | _0 |
| Jung Gar Jung Carr Jung Carr <td< th=""><th></th></td<>                                                                                                    |    |
|                                                                                                    |    |
|                                                                                                    | •  |
| Lighta Locka Themsatut Mobile App Chunging Batteries                                                                                                    |    |
| • • • • • •                                                                                                    | •  |

| H70°                                | 12:55 PM                                | ~               |
|-------------------------------------|-----------------------------------------|-----------------|
| CONTACT US                          | VIDEO TUTORIALS                         | MESSAGES/ALERTS |
| Acknowledge A                       | L                                       |                 |
| 4:07pm January<br>Your bill of \$34 | r 25th, 2016<br>95 is due on 01/01/2016 |                 |
| 11:10am Decer<br>Battery unplugge   | nber 25th, 2015<br><sup>rd.</sup>       |                 |
| 9:15pm Augus<br>Alarm- Front Do     | t 25th, 2015<br>or.                     |                 |

# Video Tutorials

Watch videos to help you understand your system and service better.

To watch a video, touch a thumbnail. Video will begin playing automatically.

Video controls appear on screen, To exit, touch the "back" button.

### Messages/Alerts/Alarms

Get messages from your system like low battery alerts, alarms, and power failures. Messages from your provider will also appear here.

To dismiss, touch the circle to the left of the message and touch "OK" to remove it from your message center.

You can also remove all messages at once by touching "Acknowledge All"

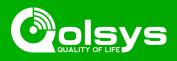

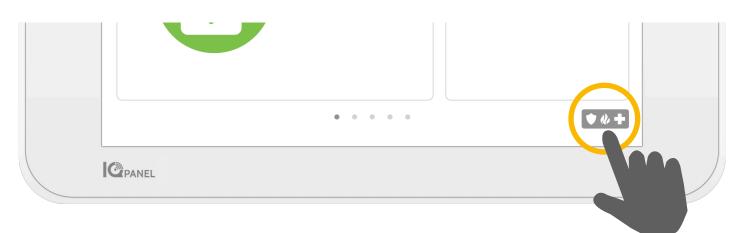

# **Emergency Panic**

If you have a police, fire, or medical emergency and your system is not armed or a sensor has not been triggered, you can send a manual emergency panic by touching the icon in the bottom right corner and selecting the type of emergency you are experiencing. (*Note: based on your location, not all options may appear or be available to you.*)

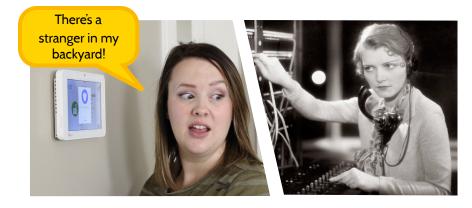

FIRE

POLICE

TOUCH TO TRIGGER SECURITY PANIC

To send a police or emergency panic

without sounding the siren, using the

"Silent Alarm" at the bottom of the screen

EMERGENCY

### **Two-Way Voice**

If your provider offers Two-Way Voice service you'll be able to speak to the monitoring agent from the speakers and microphone built right into your panel.

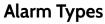

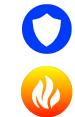

**Police:** When touched it triggers the "Police" siren pattern and sends a police emergency signal to your provider's monitoring station.

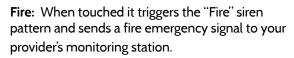

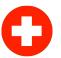

**Emergency:** When touched it triggers the "Emergency" siren pattern and sends an emergency signal to your provider's monitoring station.

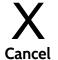

**Canceling an Emergency Panic** To cancel an emergency panic, touch the "cancel"

button and enter a valid user code.

# **USING YOUR SYSTEM: ARMING**

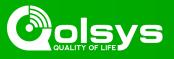

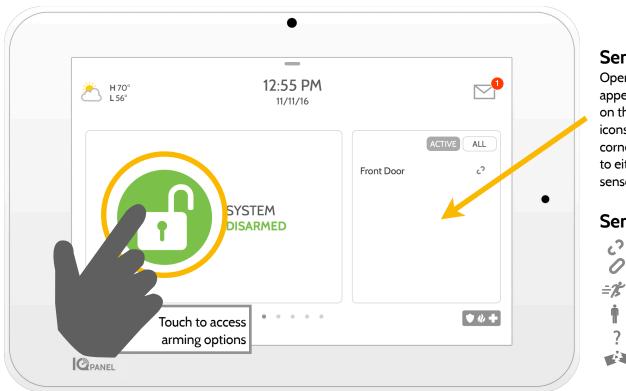

# **Sensor List**

Open or active sensors appear in a scrollable list on the right. Touch the icons in the upper right corner to switch your view to either "Active" or "All" sensors.

### Sensor status:

- Open
- Closed
- 📌 Active
- ı Idle
- Unreachable
- Tampered

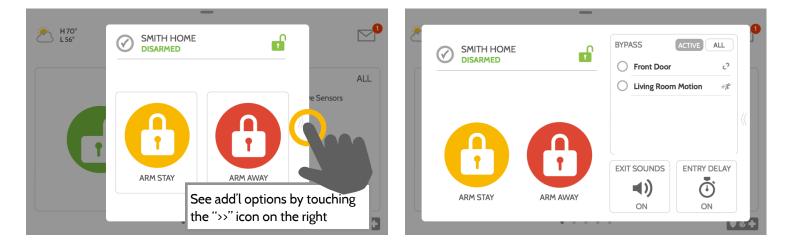

# **Arming Options**

Quickly choose from "stay" or "away"

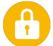

# Arming Stay

Arms doors and windows only

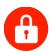

# Arming Away

Arms doors, windows and motions

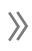

### Additional Options

View additional arming options by touching the ">>" icon on the right side.

# **Additional Arming Options**

Select these options before choosing your arming type

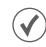

# Bypass

Touch the circle next to a sensor to bypass it during the arming sequence

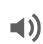

# Exit Sounds

Entry Delay

The panel beeps as the timer counts down. Silence these beeps before you choose the arming type.

# **.**

The panel will give you time to disarm once a "delay door" has been opened. Turn this off with a touch.

# **USING YOUR SYSTEM: DISARMING**

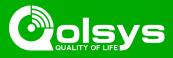

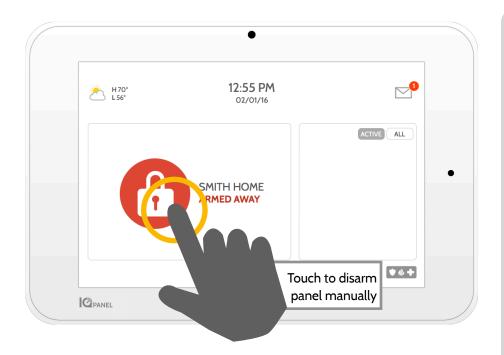

# **Disarming your System**

When your system is armed, there are multiple ways to disarm:

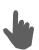

### **Disarming Manually**

To manually disarm your panel, touch the icon in the center of the screen. You will be prompted to enter a valid code. Failure to enter a valid code with the time required will trigger the alarm.

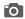

When someone manually disarms the panel the built in camera will take a photo and save it on the camera page along with the date, time, and name of the user.

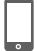

# **Disarming Remotely**

To remotely disarm your panel, login to your mobile app and touch the "disarm" icon.

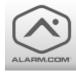

Download the Alarm.com app in the App store or Google Play

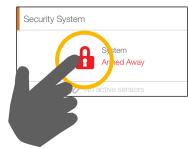

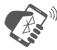

# Disarming Automatically

You can connect your smartphone using Bluetooth and it will automatically disarm your IQ Panel from an "Armed Away" state when it comes within range. To connect a phone, follow the steps shown.

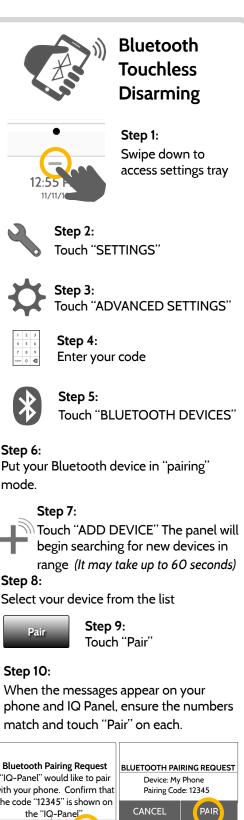

### Step 10:

When the messages appear on your phone and IQ Panel, ensure the numbers match and touch "Pair" on each.

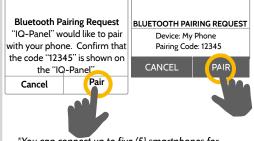

\*You can connect up to five (5) smartphones for touchless disarming. You may need to enable this setting in your Bluetooth settings.

# **ALARM EVENTS**

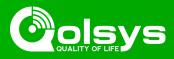

### Alarms

If the alarm is triggered the IQ Panel will sound the siren and display a red alarm screen.

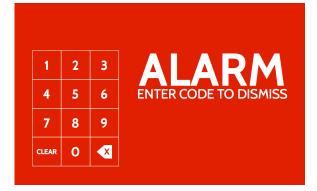

If your provider offers monitoring service, the panel will automatically contact your monitoring center using the dual path LTE and Wi-Fi connection.

To disarm, touch the screen and enter your passcode.

### **Two Way Voice**

The built in microphones on the bottom of the panel and the Two-Way Voice speaker on the side of the panel activate after a connection to the monitoring station has been made.

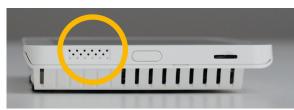

Speakers are located on each side of the panel

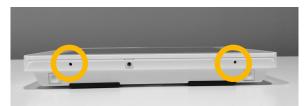

Microphones are located on the bottom of the panel

### **False Alarms**

In the event of a false alarm, press disarm and enter your user code. If your system is monitored, be ready to provide your verbal password to your security provider's monitoring agent if they contact you. If you are NOT able to provide the correct verbal passcode, the authorities may be contacted.

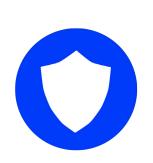

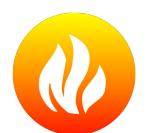

## Police

When the system is armed and the alarm is tripped or you touch the "Police" emergency button the alarm sounds with the "Intrusion" siren and then activates the Two-Way Voice microphone and speaker, if available.

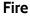

When a Smoke or Carbon Monoxide detector is triggered or someone taps the "Fire" panic on the IQ Panel the alarm sounds with the "Fire" siren and then activates the Two-Way Voice microphone and speaker, if available.

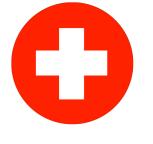

### Emergency

When you press an IQ Pendant or trigger an emergency signal from the IQ Panel, the alarm sounds with the "Emergency" siren and then activates the Two-Way Voice microphone and speaker.

### Preventing false alarms:

False alarms are a terrible waste of your public service resources, and can erode your relationship with local authorities. In some areas, authorities even charge a fee for false dispatches.

### Here's some tips for avoiding false alarms:

-Use your system regularly, be comfortable with its operation. -Make sure everyone who has access to your home has a valid

access code and is familiar with how to use the system. -Ensure the doors you use the most are set up with delays to give you enough time to disarm the system when you open a door. -Test your system regularly

-Develop a routine.

-Use alternative methods for arming and disarming (mobile app, bluetooth disarming, etc.)

# **USING YOUR SYSTEM: CAMERA**

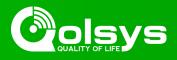

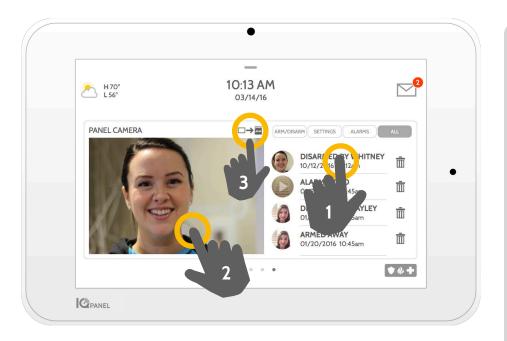

# Camera Page

Your IQ Panel's built in camera captures photos in a variety of situations:

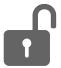

### Disarm Photos

When the panel is disarmed manually, the built in camera takes a photograph and saves it in the "ARM/DISARM" section. These photos are accompanied by the username of the individual who's code was used, the date, and the time.

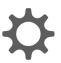

# **Settings Photos**

When someone attempts to access your panel settings with an invalid code, the built in camera takes a photograph and saves it in the "SETTINGS" section. These photos are accompanied by the date and time.

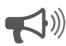

### Alarm Photos

When the alarm is triggered, the built in camera takes a photograph and saves it in the "ALARMS" section.

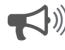

Micro

### Alarm Videos

When the alarm is triggered, the built in camera will record up to a 4 minute video clip. This video is stored locally on the panel only.

# 3- Saving Photos to a Micro SD Card

When a Micro SD card is inserted in the panel, an SD card icon will appear. Tab that icon to see options that will allow you to save your photos and videos to the SD card. You can select individual photos and videos or choose to "Save All". Once you have selected your photos, select "Copy to SdCard".

# 1- View Photo

Touch a photo thumbnail on the right to view it on the left.

# 2- Full Screen

Touch the photo on the left to view it full screen. Touch it again to return to the camera page.

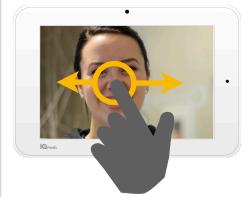

Note: While viewing photos full screen you can swipe left/right to view additional photos

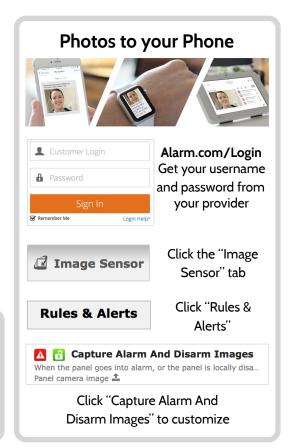

# **USING YOUR SYSTEM: SETTINGS**

CPANEL

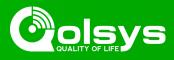

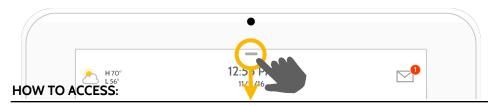

#### Settings Tray

Access common settings by swiping down from the top of the screen.

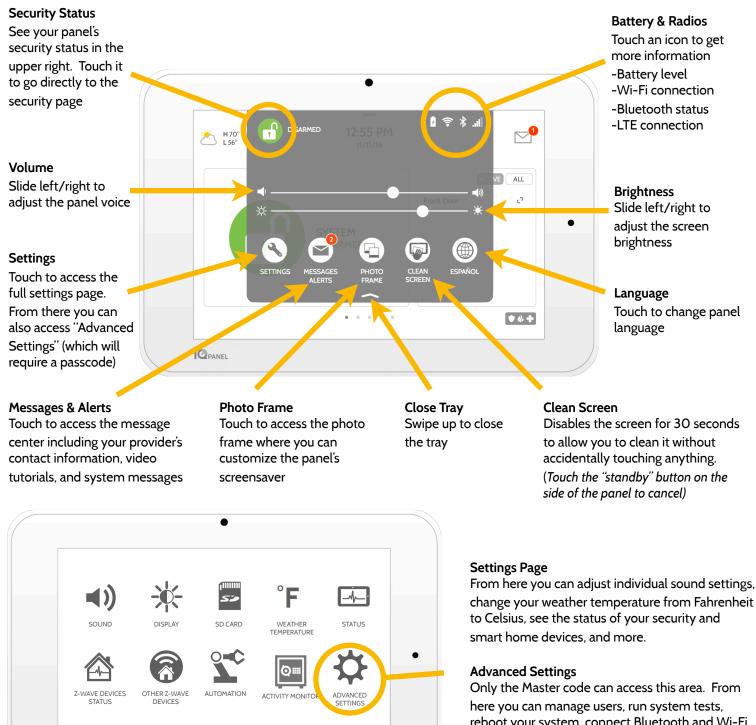

reboot your system, connect Bluetooth and Wi-Fi and more.

# **USING YOUR SYSTEM: ADVANCED SETTINGS**

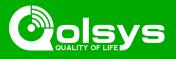

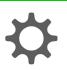

# Advanced Settings: Can only be accessed using the Master code.

4:48 PI

-

SYSTEM TESTS

Wi Ei

WI-FI

02/12

#### **User Management**

Program up to 242 individual user codes for each person that needs access to the system. Assign a name to each code so that you know who disarmed the system. View important information about your system such as: current software version, IMEI, hardware version, etc. This is a great place to look if troubleshooting an issue with Tech Support.

ABOUT

\*

BLUETOOTH DEVICES

) 🥡 🕂

About

H 44

1 25

52

USER MANAGEMENT

POWER DOWN

#### System Tests

EDIT SENSOR

**■**))

SOUND

Perform various system test to ensure your system is working properly. This is another great place to go if troubleshooting an unknown issue with the system.

Colsys

È.

PANEL REBOOT

#### **Edit Sensor**

Don't like the names of your sensors? Easily customize your sensor names from here. You can also adjust the chime type and turn Voice Prompts on and off from here.

#### **Panel Reboot**

Use this option if needing to restart your panel. If you're experiencing problems with your system, try performing a panel reboot. Often times, a system restart can help a system run more smoothly.

### Sound

From the sound menu, you can adjust the volumes to your panel voices, beeps and chimes, and video tutorials. You can also edit sensor chimes, Z-Wave device prompts, Trouble Beeps and touch sounds.

**Power Down** Use this option if needing to shut the

needing to shut the system down for any reason. Shutting the system down any other way can cause potential issues.

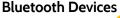

Easily turn on the bluetooth radio from here. This allows you to use the touch-less disarming feature. You can add, delete and edit your devices from here.

#### Important Note

If for some reason you are unable to access the settings screen and need to reboot the system, you can do a hard reboot by holding the power button on the side for 30 seconds. This should only be done if absolutely necessary.

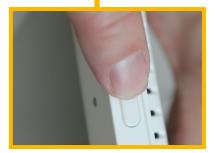

### Wi-Fi

CPANEL

Connect the system to an internet connection to ensure the panel has a second path of communication. This will help speed up the communication time to the central station and greatly improve speed when controlling home automation.

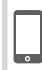

For additional help and questions on Advanced Settings, please reach out to your security dealer.

# **SETTINGS: PHOTO FRAME**

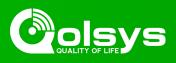

# Photo Frame

When your panel is not in use, it turns into a customizable photo frame.

# Settings

Inside settings you can choose whether you want photos or a weather clock, if you want the panel to turn itself off automatically in the evenings, and more.

# Add Photos

To add your own photos:

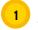

Save your Photos onto a Micro SD card in a folder called "Photos"

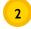

Insert your SD card into the slot on the side of the panel

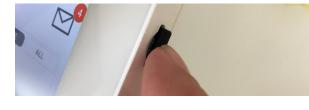

```
3 Touch "ADD"
```

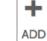

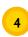

Touch each photo you wish to use or choose "Select All"

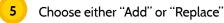

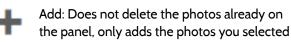

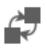

6

Replace: Deletes the photos already on the panel and replaces them with the new photos you selected

Wait at least 60 seconds after the photos have copied to remove the SD Card

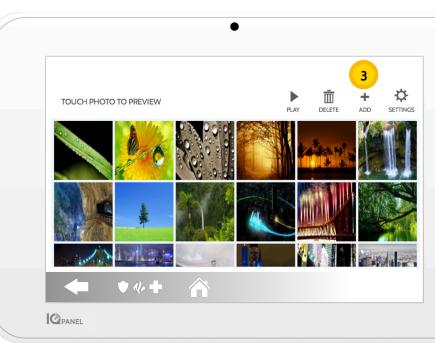

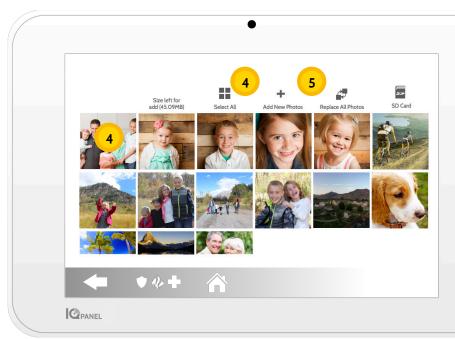

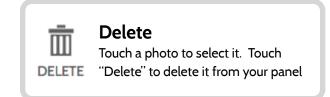

# **SETTINGS: ADDING A USER**

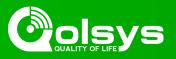

## **User Types**

You can add up to 242 users to your system, each with a custom name and access level you allow.

**Master**: Access panel functions, camera, and system settings.

**User**: Access panel functions, camera, but NOT system settings.

**Guest**: Used to give arm and disarm access to those users who will use the panel on a temporary basis

**Expiration Date:** Choose a specific date that will disable a user code automatically.

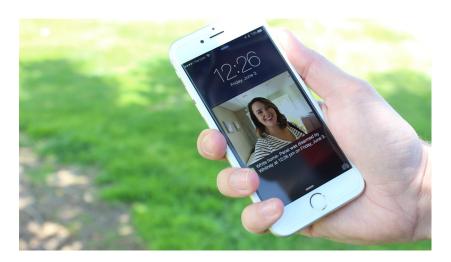

# Notifications

By creating individual users, you can set up custom text notifications when they access or use your system, keeping you connected no matter where you are.

| How to Add a                      | a New User                                       |  |                   | •                     |
|-----------------------------------|--------------------------------------------------|--|-------------------|-----------------------|
| 12:55 1                           | Step 1:<br>Swipe down to access<br>settings tray |  | Name              | Enter Name            |
| 11/11/1                           | !                                                |  | User Code         | Please enter User Cod |
| 2                                 | Step 2:<br>Touch "SETTINGS"                      |  | Confirm User Code | Please confirm User C |
| -                                 | Step 3:                                          |  | Туре              | User                  |
|                                   | Touch "ADVANCED<br>SETTINGS"                     |  | Expiration Date   | Unlimited             |
| 1 2 3   4 5 6   7 8 9   name 0 42 | <b>Step 4</b> :<br>Enter your code*              |  | Add               | User                  |
|                                   |                                                  |  | <b>♦♦♦</b>        |                       |
| $\mathcal{R}$                     | <b>Step 5</b> :<br>Touch "User Management"       |  |                   |                       |
|                                   |                                                  |  |                   |                       |

# Add User Screen

Once on the "Add User" screen you can create a custom name and user code and indicate whether you want this person to be a Master, User, or Guest.

\*Default master code is 1234. For security purposes this code should be changed once the system has been installed in your home

Step 6:

Touch "Add User"

Add User

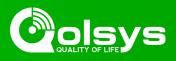

# **Testing Regularly**

You should test your system regularly to ensure it is operating at peak efficiency. The IQ Panel has a number of tests built in that are easy to perform:

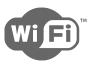

# Wi-Fi Test

Run this test every 30 days or if the IQ Panel's Wi-Fi connection seems to be failing.

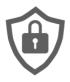

# **Sensor Test**

Run this test every 30 days. As you start the test, open and close your doors, windows, and move in front of your motion sensors to ensure they work as expected.

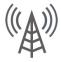

# Cellular/LTE Test

Run this test if your panel seems to have lost it's ability to send and receive signals.

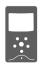

# Image Sensor Config

Run this test if your image sensors stop working

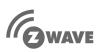

# **Z-Wave Test**

A series of Z-Wave tests to optimize your smart home network. "Reconfigure network" is your most useful test, repairing your network for you.

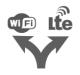

# Dual Path Test

Run this test if your panel seems to have lost it's ability to send and receive signals.

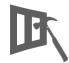

# Panel Glass Break Test

Use this to test your panel's microphone

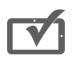

# Panel Test

Use this every 30 days to test a variety of panel functions

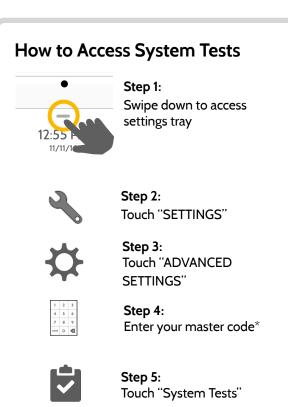

# **Encounter a Problem?**

If you encounter a problem with your system, contact your provider right away.

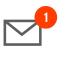

Touch "Message Center" in the upper right corner of your panel to get your provider's contact information

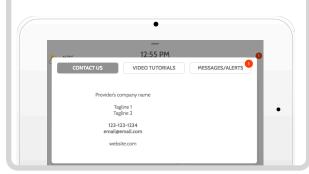

\*Default master code is 1234. For security purposes this code should be changed once the system has been installed in your home

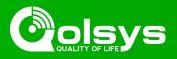

# **Light Control**

You can add up to 80 Z-Wave lights, lamp modules, or lightbulbs to your IQ Panel. This will allow you to control your lights locally on the panel and also from your mobile app. Once your first light is added to your system, the lights page will appear. Simply swipe over to access it.

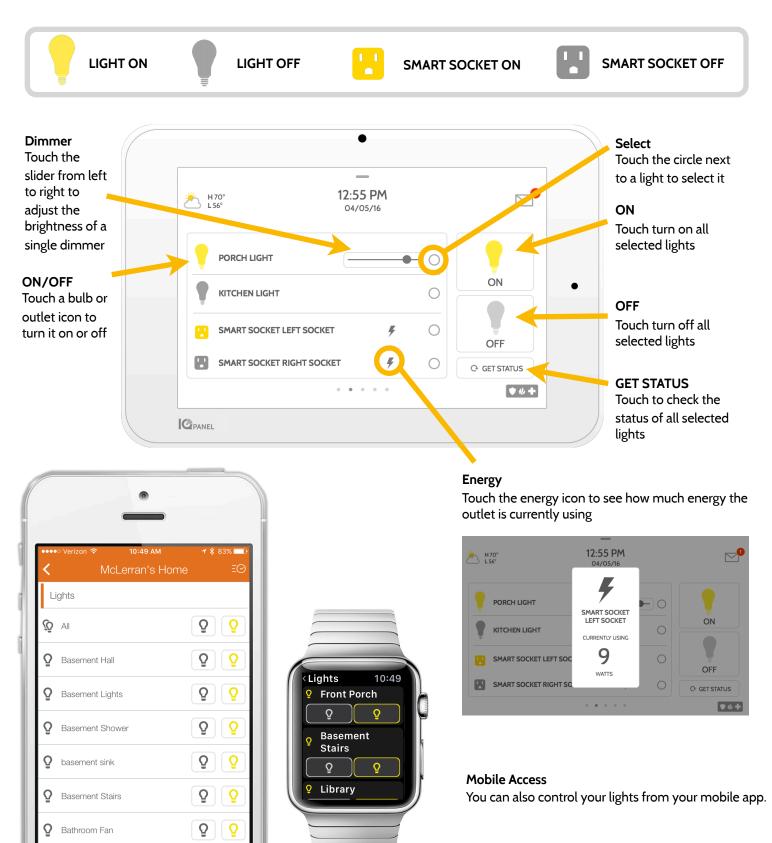

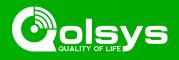

# Lock Control

You can add up to 6 Z-Wave locks to your IQ Panel. This will allow you to control your locks locally on the panel and also from your mobile app. Once your first lock is added to your system, the lock page will appear. Simply swipe over to access it. If you have more than one lock swipe up and down to access each one.

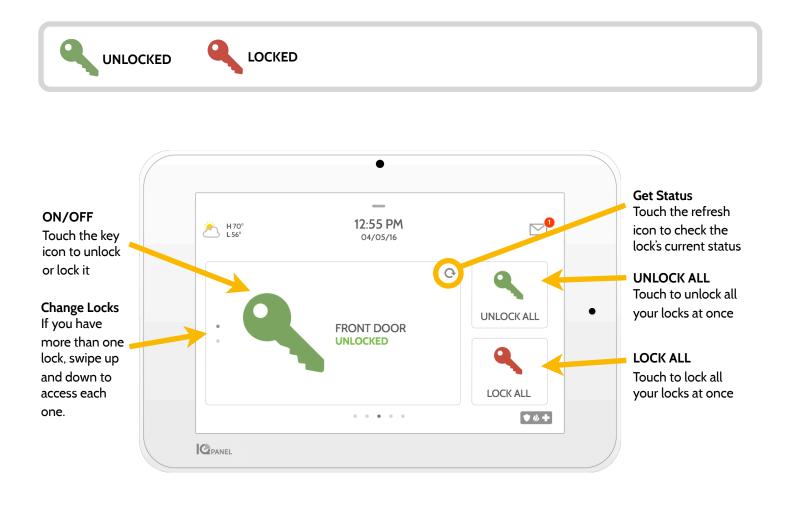

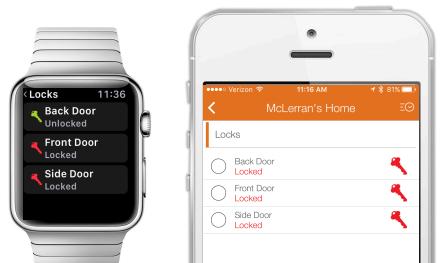

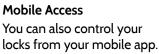

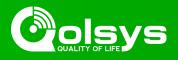

# **Thermostat Control**

You can add up to 6 thermostats to your IQ Panel. This allows you to control the temperature in your home locally on the panel and also from your mobile app. Once your first thermostat is added to your system, the thermostat page will appear. Simply swipe over to access it. If you have more than one thermostat swipe up and down to access each one.

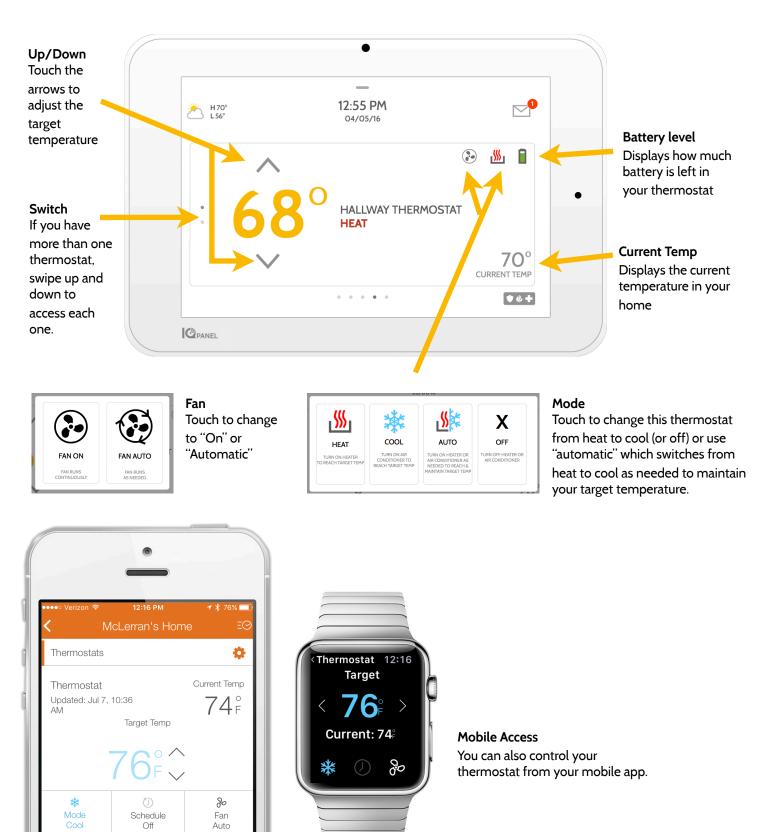

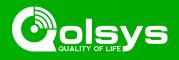

# **Garage Control**

You can add up to 10 Z-Wave overhead garage door controllers to your IQ Panel. This allows you to control the door from your panel and also from your mobile app. Once your first garage opener is added to your system, the garage page will appear. Simply swipe over to access it. If you have more than one overhead garage door swipe up and down to access each one.

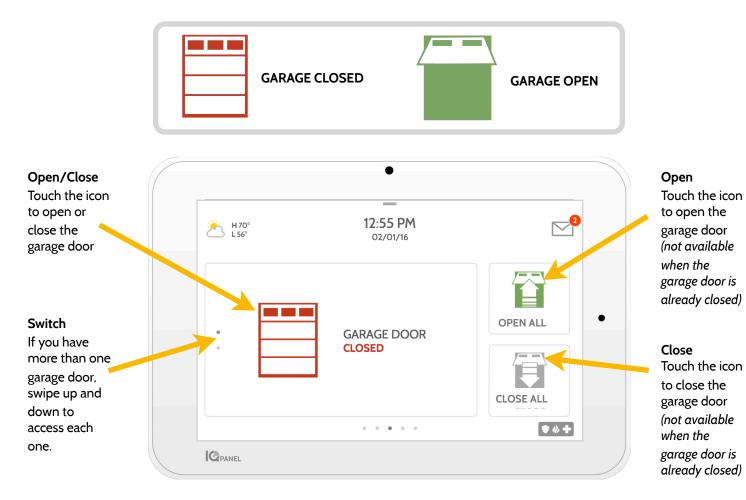

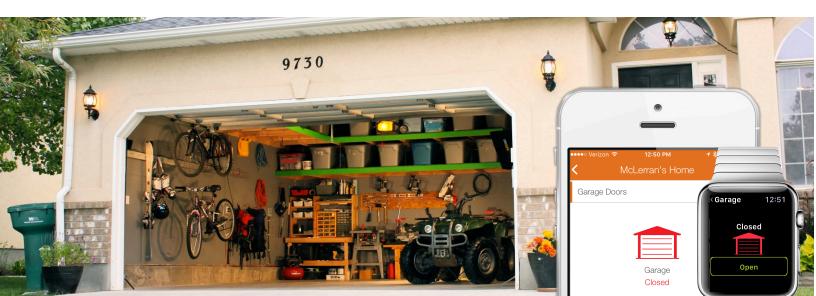

# **USING YOUR SYSTEM: LIVE VIEW**

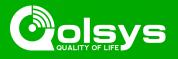

### **Live View**

Easily view the live video feed from your Alarm.com video cameras on the 7" panel screen. This page will appear automatically if cameras are added to the account and the authorization has been given on the Alarm.com customer website. Supports live view of up to 40 cameras. Supported models: ADC-V521IR, ADC-V522IR, ADC-V622, ADC-V722W, ADC-VC725, ADC-VC726, ADC-VC825 & ADC-VC826.

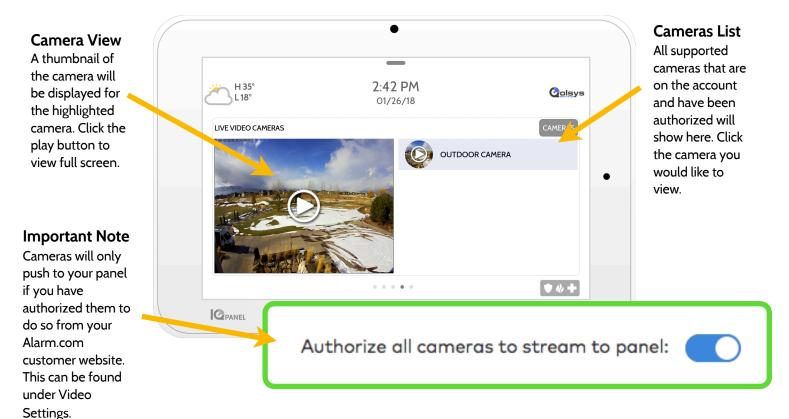

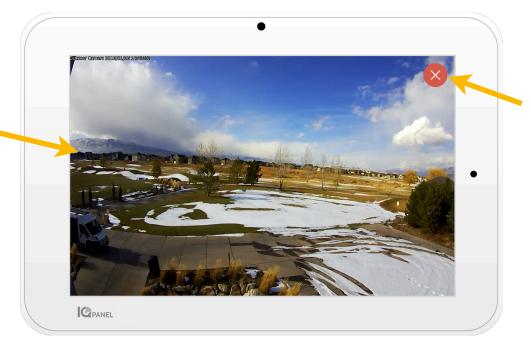

# Exit

Click on the red X icon to exit full screen mode.

### **Camera View**

Full screen mode can be activated by clicking on the play button for each individual camera.

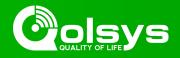

### Live View with Audio

Listen in and speak to any room in the house using the Qolsys Live View with Audio feature. This can be done from your mobile app or right from the 7" touch screen. If your camera supports two-way audio, the talk button will automatically appear on the live view page.

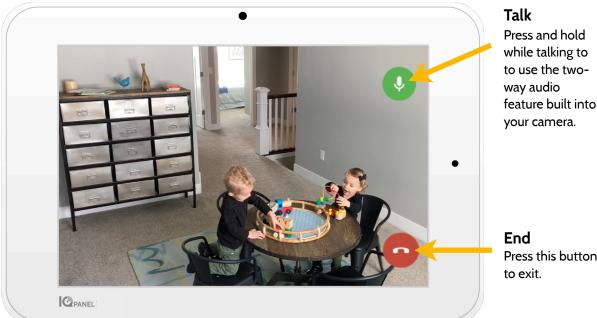

Press this button

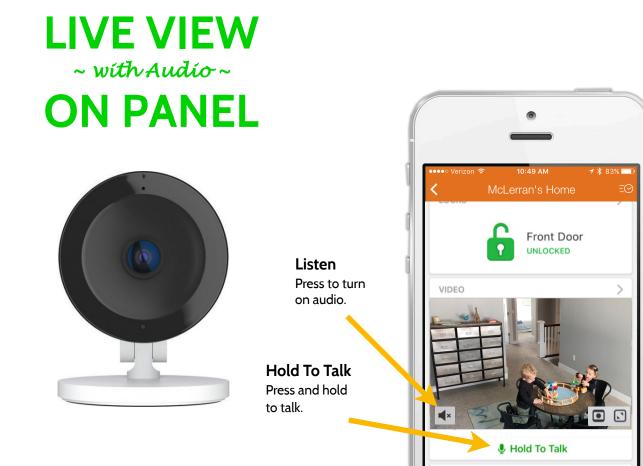

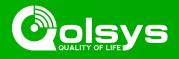

## Live Answer for Doorbell Cameras

You can now talk directly to whoever is at your front door using the new Live Answer feature on your IQ Panel. When your doorbell button is pushed, video with audio will automatically pop up on your 7" touchscreen. You can answer the call, disarm the system and unlock the door all from the same screen. This allows you to verify who is at your front door and if you choose, let them in. Compatible with all SkyBell doorbell camera models.

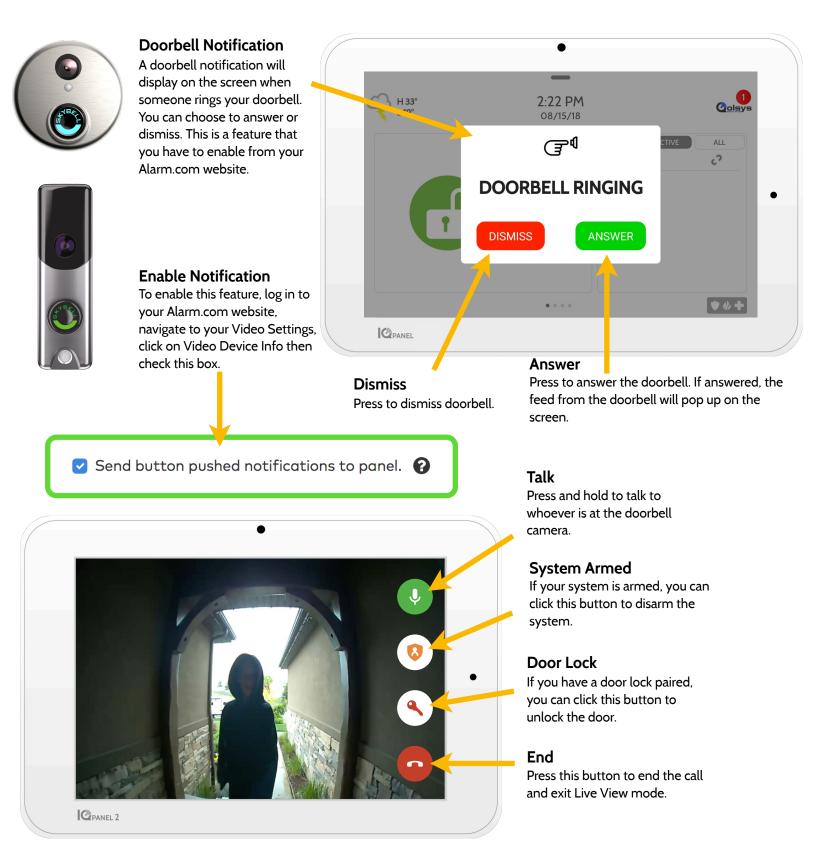

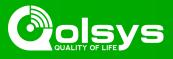

### Alarm.com Scenes

If enabled by your dealer, Alarm.com Scenes allow you to control multiple devices with the click of a single button right from your touchscreen. Each option is a multi-device command that coordinates different smart devices to accomplish a complex task. Smart Scenes must be setup and customized from your Alarm.com customer portal before they can used from the panel.

Colsys

System

0

Wake Ur

÷

Y SYSTEM

**→** 

OORBELI

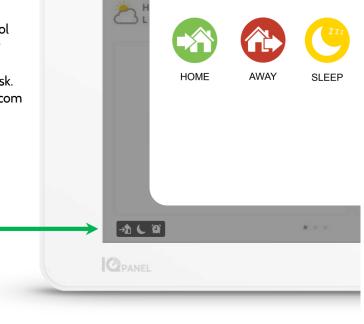

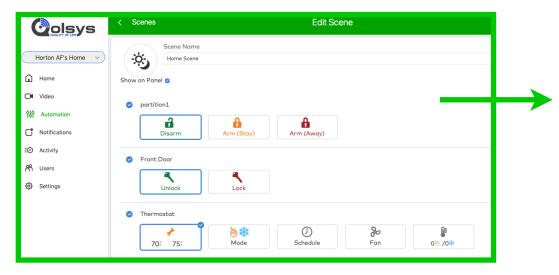

### Alarm.com Scenes

Setup your Scenes from your Alarm.com customer site. When logged in, navigate to the Automation tab. Here, you will be able to build custom scenes that control multiple smart devices within your home.

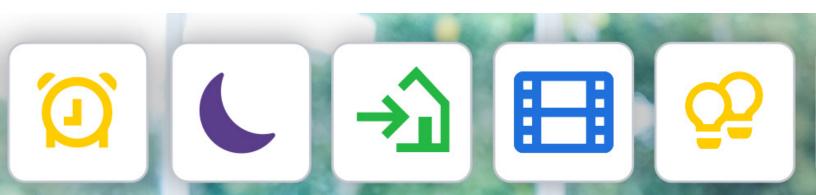

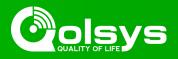

### PARTITIONS

The IQ Panel allows for up to 4 partitions to be programmed. Partitions allows for the creation of zone groups in a home or building so that users can arm some sections of the property while leaving other areas disarmed. Partitioning enables greater personalization and functionality while simplifying installation. Each partition controls its local zone status, alerts and notifications. Any area or zone the needs to be armed or disarmed separately from the rest of the structure can be turned into a partition.

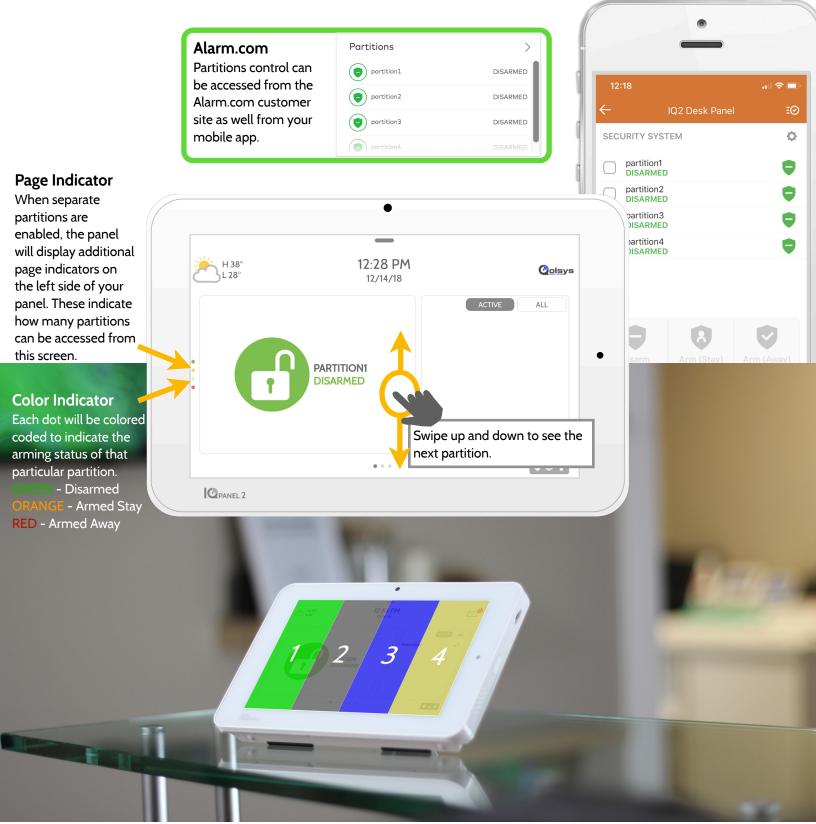

# **OPTIONAL SETTINGS: PARTITIONS CONT.**

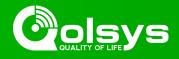

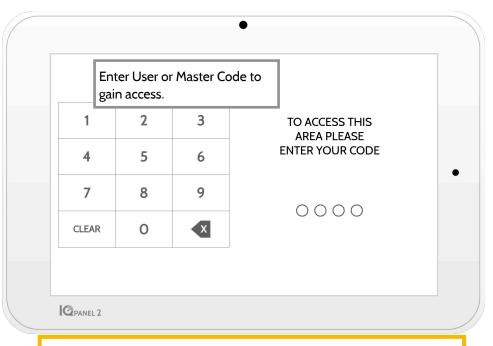

**Important Note:** If 6-digit codes are enabled in the panel but not changed in User Management, the panel will add two Zeros to the end of the original code. Example: If original user code is 1234 and 6-digit codes are enabled but the user code isn't changed, the new user code will be 123400.

### User Access

When creating a new user, you will be given the option to grant that user access to individual partition or all partitions. Only the number or partitions programmed will show up here. Simply check the box next to the desired option.

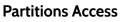

When the panel is locked or the screen times out, you will be required to re-enter your code to gain access. The code you enter will determine which partition you enter. Different codes may gain access to all four partitions at once or to one individual partition.

### **User Codes**

Master codes give full access to Advanced Settings. Because the Master code would be entered here, you will not have to re-enter your code to gain access to the settings menu. User codes can be assigned to give access to arming and disarming functions in a particular partition. To assign single or multiple partitions access to a User code, enter the panel using the Master code and edit permissions in the User Management settings menu.

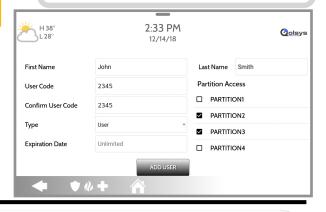

### Lock Screen

To lock your individual partition, swipe down from the top to see the quick access menu. Press the "Lock Screen" icon in the top left of the menu. To switch from one partition to another, you must first lock the screen then re-enter a code for a different partition.

See page 13 for additional

User Management menu.

instructions on how to access the

### Note

Once you enter a partition, no more codes are required to access any settings or menus. It is recommended to lock the screen when done using the panel to prevent someone else from gaining access to these menus and your credentials.

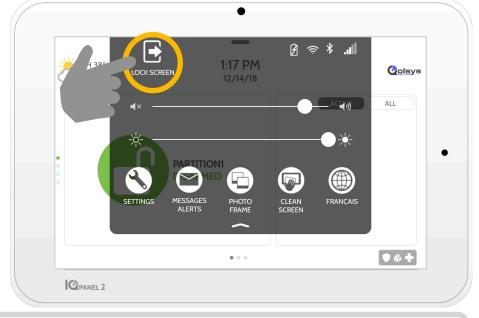

#### Exclusions:

You cannot partition Z-Wave or Alarm.com cameras today. This functionality will come at a later date via software update. Global sounds and sirens can be turned on from the Sound menu when partitions are enabled. When global sounds and sirens are turned on, all sounds and sirens will sound across all partitions.

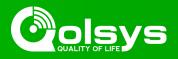

# WELLNESS

The Wellness page is an optional page that if enabled by your dealer, allows quick and easy access to your emergency panic for more robust senior care installations. This page replaces the Security and Arming page as your default, home page to simplify use and access to help. The check in and check out feature notifies you when assisted living caregivers arrive and leave so that you have peace of mind knowing that your loved one is getting the care they need and deserve.

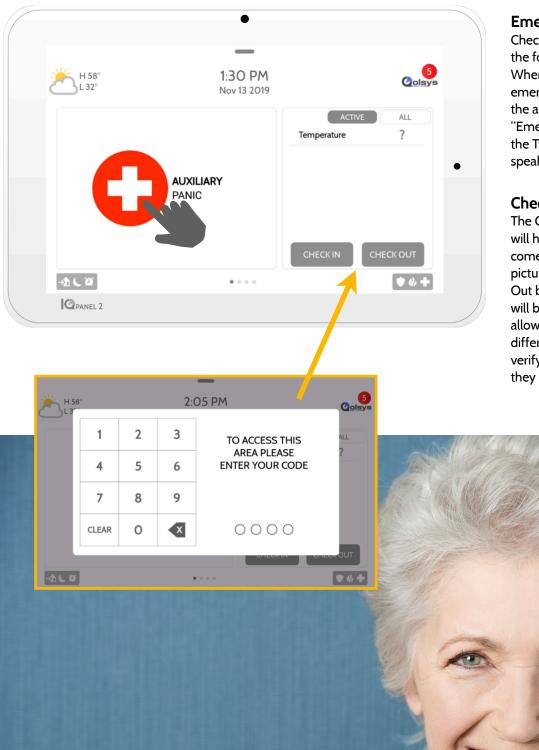

### **Emergency Panic**

Check emergency panic button is now the focal point of your home page. When you press or trigger an emergency signal from the IQ Panel, the alarm sounds with the "Emergency" siren and then activates the Two-Way Voice microphone and speaker.

### Check in and Check Out

The Check In and Check Out function will help you know when the caregiver comes and goes and sends you their picture. When the Check In or Check Out buttons are pressed, the caregiver will be required to enter their code. This allows you to assign different codes to different caregivers so that you can verify who is showing up and how long they stayed.

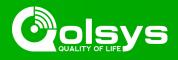

# FCC REGULATORY INFORMATION

This device complies with Part 15 of the FCC Rules. Operation is subject to the following two conditions: (1) This device may not cause harmful interference, and (2) this device must accept any interference received, including interference that may cause undesired operation.

NOTE: This equipment has been tested and found to comply with the limits for a Class B digital device, pursuant to Part 15 of the FCC Rules. These limits are designed to provide reasonable protection against harmful interference in a residential installation. This equipment generates, uses and can radiate radio frequency energy and, if not installed and used in accordance with the instructions, may cause harmful interference to radio communications. However, there is no guarantee that interference will not occur in a particular installation. If this equipment does cause harmful interference to radio or television reception, which can be determined by turning the equipment off and on, the user is encouraged to try to correct the interference by one or more of the following measures:

- -Reorient or relocate the receiving antenna.
- -Increase the separation between the equipment and receiver.
- -Connect the equipment into an outlet on a circuit different from that to which the receiver is connected.
- -Consult the dealer or an experienced radio/TV technician for help.

This equipment complies with radiation exposure limits set forth for uncontrolled environment. The antenna(s) used for this transmitter must be installed to provide a separation distance of at least 20 cm from all persons and must not be collocated or operating in conjunction with any other antenna or transmitter.

IMPORTANT: Changes or modifications not expressly approved by Qolsys, Inc. could void the user's authority to operate the Product.

### IC REGULATORY INFORMATION

This device complies with Industry Canada license-exempt RSS standard(s). Operation is subject to the following two conditions: (1) this device may not cause interference, and (2) this device must accept any interference, including interference that may cause undesired operation of the device.

### Cautions:

- 1. Devices operating in the 5150-5250 MHz frequency band are restricted to operate in-door only.
- 2. Operation in the band 5150-5250 MHz is only for indoor use to reduce the potential for harmful interference to co-channel mobile satellite systems.
- 3. Users should also be advised that high-power radars are allocated as primary users (i.e. priority users) of the bands 5250-5350 MHz and 5650-5850 MHz and that these radars could cause interference and/or damage to LE-LAN devices.

Cet appareil est conforme aux normes d'exemption de licence RSS d'Industry Canada. Son fonctionnement est soumis aux deux conditions suivantes : (1) cet appareil ne doit pas causer d'interférence et (2) cet appareil doit accepter toute interférence, notamment les interférences qui peuvent affecter son fonctionnement

### CAN ICES-3 (B)/NMB-3(B)

Cet équipement est conforme aux limites d'exposition aux rayonnements IC établies pour un environnement non contrôlé. Cet équipement doit être installé et utilisé avec un minimum de 20 cm de distance entre la source de rayonnement, votre corps, et d'autres antennes ou transmetteurs.

#### Avertissement:

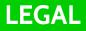

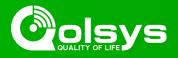

- 1. Les dispositifs fonctionnant dans la bande 5 150-5 250 MHz sont réservés uniquement pour une utilisation à l'intérieur.
- 2. Les dispositifs fonctionnant dans la bande 5 150-5 250 MHz sont réservés uniquement pour une utilisation à l'intérieur afin de réduire les risques de brouillage préjudiciable aux systèmes de satellites mobiles utilisant les mêmes canaux
- 3. De plus, les utilisateurs devraient aussi être avisés que les utilisateurs de radars de haute puissance sont désignés utilisateurs principaux (c.-à-d., qu'ils ont la priorité) pour les bandes 5 250-5 350 MHz et 5 650-5 850 MHz et que ces radars pourraient causer du brouillage et/ou des dommages aux dispositifs LAN-EL.

# FCC/IC STATEMENT

Changes or modifications not expressly approved by Qolsys can void the user's authority to operate the Product. This Product has been tested and found to comply with FCC Rules.

This Product generates, uses, and can radiate radio frequency energy and, if not installed and used in accordance with the instructions, may cause harmful interference to radio communications. However, there is no guarantee that interference will not occur in a particular installation.

If this Product does cause harmful interference to radio or television reception, which can be determined by turning the equipment off and on, the user is encouraged to try to correct the interference by one or more of the following measures:

- 1. Reorient or relocate the receiving antenna.
- 2. Increase the separation between the Product and receiver.

3. Connect the affected equipment and the Product to separate outlets, on different branch circuits. Consult the dealer or an experienced radio/TV technician for help.

# Household Fire Safety Audit

Read this section for important information about fire safety. Most fires occur in the home. To minimize this danger, we recommend that a household fire safety audit be conducted and a fire escape plan be developed.

1. Are all electrical appliances and outlets in a safe condition? Check for frayed cords, overloaded lighting circuits, etc. If you are uncertain about the condition of your electrical appliances or household service, have a professional evaluate these units.

2.Are all flammable liquids stored safely in closed containers in a well-ventilated cool area? Cleaning with flammable liquids should be avoided.

3. Are fire-hazardous materials (e.g., matches) well out of reach of children?

4.Are furnaces and wood-burning appliances properly installed, clean and in good working order? Have a professional evaluate these appliances.

# Fire Escape Planning

There is often very little time between the detection of a fire and the time it becomes deadly. It is thus very important that a family escape plan be developed and rehearsed.

1. Every family member should participate in developing the escape plan.

2.Study the possible escape routes from each location within the house. Since many fires occur at night, special attention should be given to the escape routes from sleeping quarters.

3. Escape from a bedroom must be possible without opening the interior door.

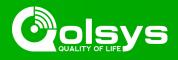

### Consider the following when making your escape plans:

1. Make sure that all border doors and windows are easily opened. Ensure that they are not painted shut, and that their locking mechanisms operate smoothly.

2.If opening or using the exit is too difficult for children, the elderly or handicapped, plans for rescue should be developed. This includes making sure that those who are to perform the rescue can promptly hear the fire warning signal.

3. If the exit is above the ground level, an approved fire ladder or rope should be provided as well as training in its use. 4. Exits on the ground level should be kept clear. Be sure to remove snow from exterior patio doors in winter; outdoor furniture or equipment should not block exits.

5.Each person should know the predetermined assembly point where everyone can be accounted for (e.g., across the street or at a neighbor's house). Once everyone is out of the building, call the fire department.

6.A good plan emphasizes quick escape. Do not investigate or attempt to fight the fire, and do not gather belongings as this can waste valuable time. Once outside, do not re-enter the house. Wait for the fire department.

7.Write the fire escape plan down and rehearse it frequently so that should an emergency arise, everyone will know what to do. Revise the plan as conditions change, such as the number of people in the home, or if there are changes to the building's construction.

8. Make sure your fire warning system is operational by conducting weekly tests. If you are unsure about system operation, contact your installer.

9.We recommend that you contact your local fire department and request further information on fire safety and escape planning. If available, have your local fire prevention officer conduct an in- house fire safety inspection.